# La clôture annuelle EBP v10

# FAIRE UNE SAUVEGARDE SUR DISQUETTES ET DISQUE DUR

I) Effectuer le lettrage de tous vos comptes clients et fournisseurs

Menu quotidien – lettrage automatique

## 2) Procéder à la clôture de vos Journaux

Menu clôtures – puis clôture mensuelle

Cocher à l aide de la souris tous vos journaux et le dernier mois de votre exercice (pour l'exemple : fin d'exercice 10/2003)

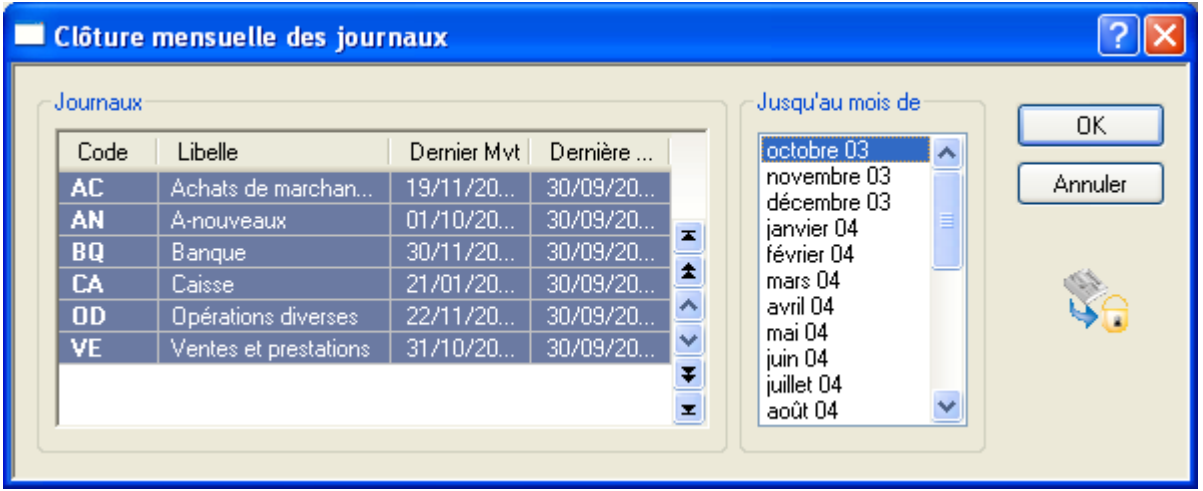

## 3) Imprimer tous vos états de fin d'année

Menu Impressions Journaux Définitif – Grand livre global- Balance globale

## 4) Clôture Annuelle

Pour lancer la clôture, utilisez la commande clôture Annuelle du menu Clôtures : vous entrez en mode Assistant qui détaille étape par

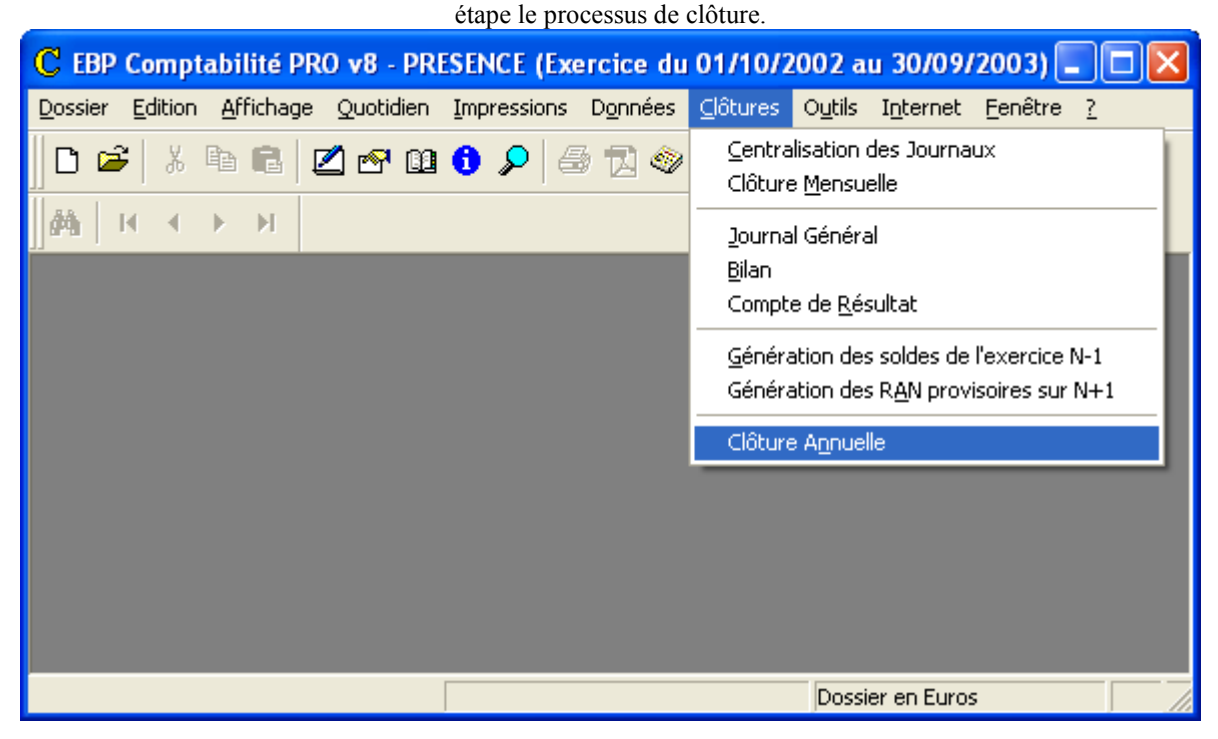

### ASSISTANT DE CLÔTURE

Un premier écran d'avertissement apparaît. Prenez-en connaissance et cliquez sur le bouton Suivant.

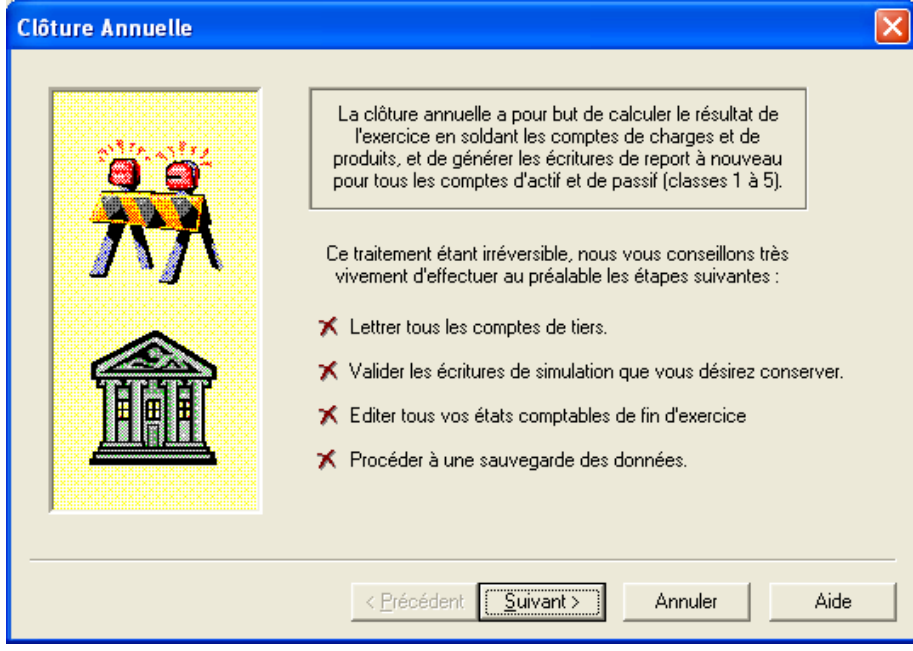

#### Etape 1

Vérifiez la date de fin d'exercice proposée pour l'exercice suivant, les différents journaux proposés par défaut puis passez à l'étape suivante.

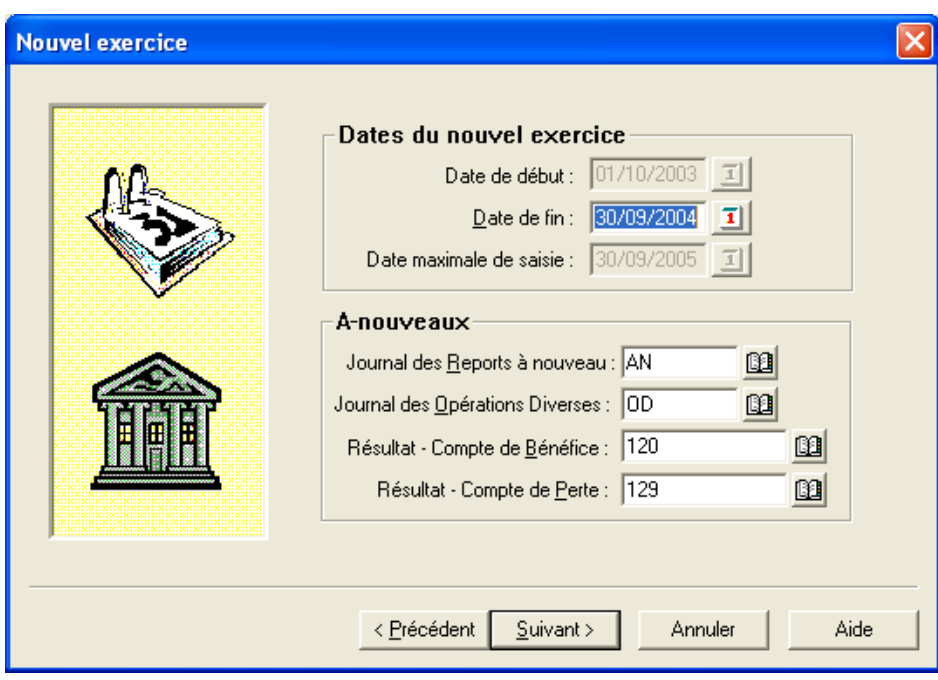

#### Etape 2

Indiquez au logiciel les écritures que vous désirez conserver et les comptes à supprimer.

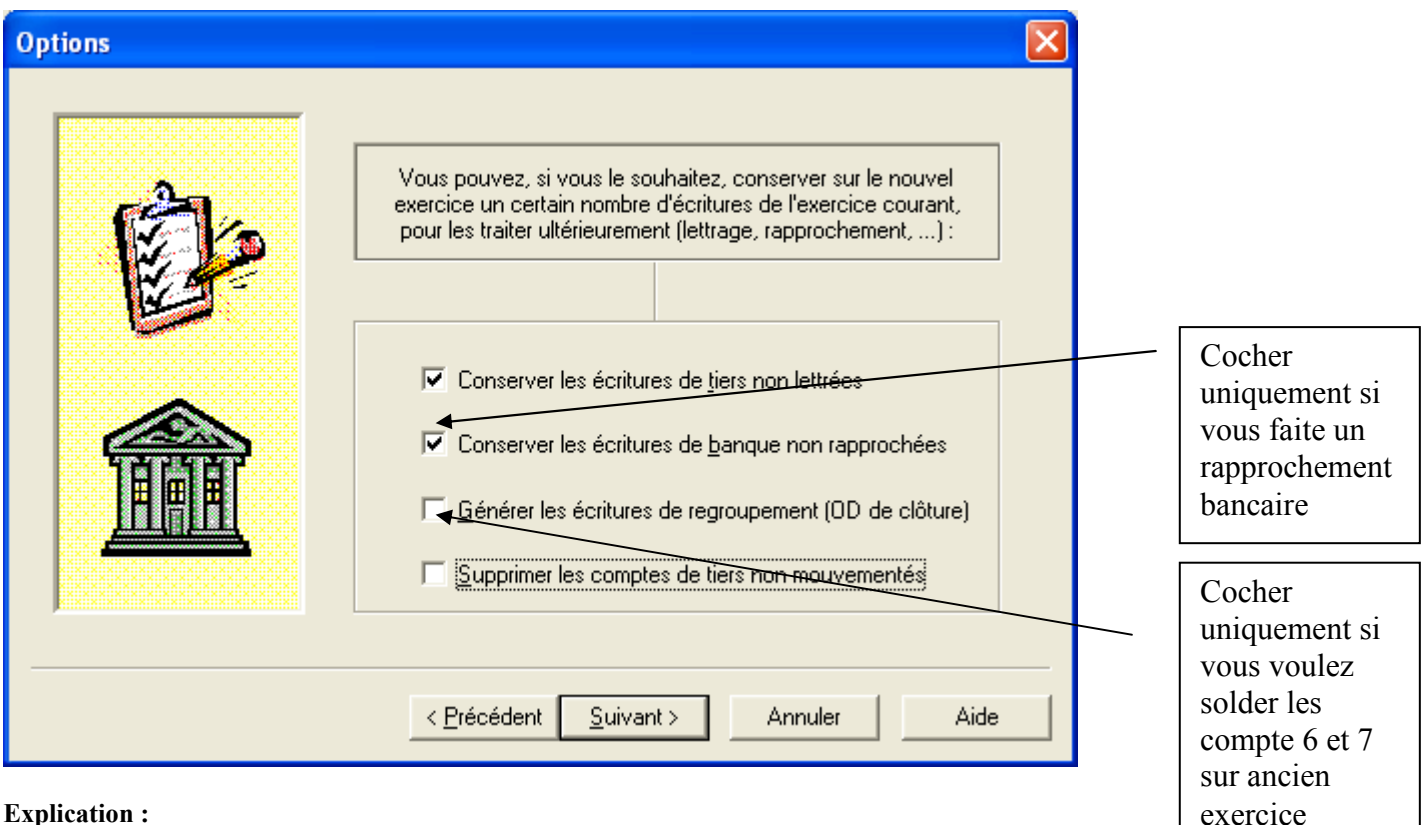

## Conserver les écritures de Tiers non lettrées Attention !!

Si vous n'avez pas lettré vos écritures durant l'année, ne cochez pas cette case; sinon toutes vos écritures clients et fournisseurs seront reprises dans le nouvel exercice.

Par contre, si vous avez effectué un lettrage sur vos écritures, cochez cette case pour récupérer uniquement, sur le nouvel exercice, les écritures non soldées.

#### Important ! !

Si une vente ou un achat est enregistré à cheval sur deux exercices, le logiciel conserve les écritures correspondantes pour que vous puissiez les lettrer ou les pointer sur N+1. En consultation d'un compte de Tiers, sur le premier mois d'un nouvel exercice, les écritures récupérées sur N-1 apparaîtront pour que vous puissiez effectuer le lettrage.

#### Conserver les écritures de banque non rapprochées

Si vous réalisez un pointage bancaire, cochez cette option pour récupérer les écritures non pointées.

Pour un rapprochement par compte, le logiciel recherche toutes les lignes d'écritures des comptes de banque non pointées et conserve les écritures correspondantes.

Pour un rapprochement par journal, le logiciel recherche toutes les lignes d'écritures des comptes de tiers non pointées et conserve les écritures correspondantes.

### Générer des écritures de regroupement (OD de clôture)

Permet, sur l'exercice à clôturer, de calculer physiquement le bénéfice (ou la perte) dans le journal d'OD et d'annuler par une contrepartie le détail de vos écritures des comptes de classes 6 et 7. Pour le nouvel exercice, cette option n'a aucune influence puisque les comptes de classes 6 et 7 sont automatiquement remis à zéro.

Cela signifie donc qu'à la réédition de la balance de l'exercice archivé, tous les comptes de la classe 6 et 7 étant soldés, ceux-ci ne seront pas édités par défaut, par contre, dans le compte 120 sera ventilé le résultat de l'exercice.

### Supprimer les comptes de Tiers non mouvementés

Permet de supprimer les comptes de tiers dont le solde est nul et qui n'ont pas été mouvementés sur l'exercice à clôturer. Vous allégez ainsi votre plan comptable entreprise de numéros de comptes inutiles. Toutefois, une relance commerciale sera toujours possible à partir de ces comptes de tiers, en reprenant le dossier d'archive contenant l'exercice N-1.

#### Clôture des journaux

Si vous n'avez pas clôturé tous vos journaux, un message vous le signale. Vous pouvez accepter la clôture automatique du logiciel en cliquant sur le bouton OUI mais pensez auparavant à imprimer tous vos journaux. Vous pouvez quitter l'option de clôture annuelle afin de vérifier que les écritures peuvent être validées définitivement.

## Un dernier message d'avertissement apparaît, vous signalant que cette opération peut durer très longtemps. Cliquez sur le bouton Terminer pour lancer effectivement la clôture.

Présence Informatique – PAOLILLO Pascal – Page n°3